# **亿联会议电视终端**

# **网络部署方案**

# **2018 年 9 月**

V32.35

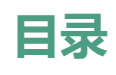

<span id="page-1-0"></span>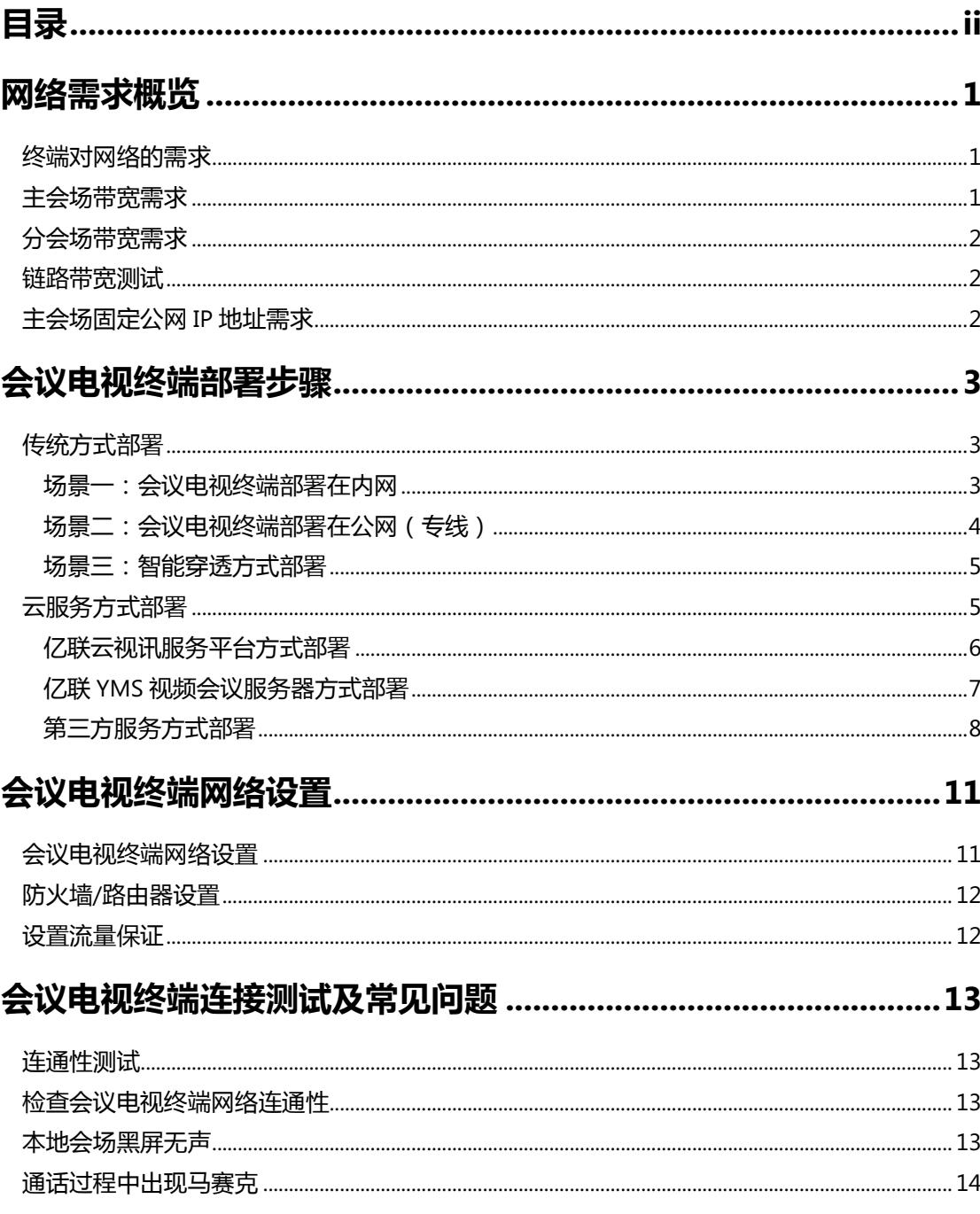

## <span id="page-2-0"></span>**网络需求概览**

## <span id="page-2-1"></span>**终端对网络的需求**

视频会议作为一种实时的网络应用,对网络带宽的要求比较高,为了确保视频会议的 效果,建议满足如下需求:

#### **亿联会议电视终端带宽需求:**

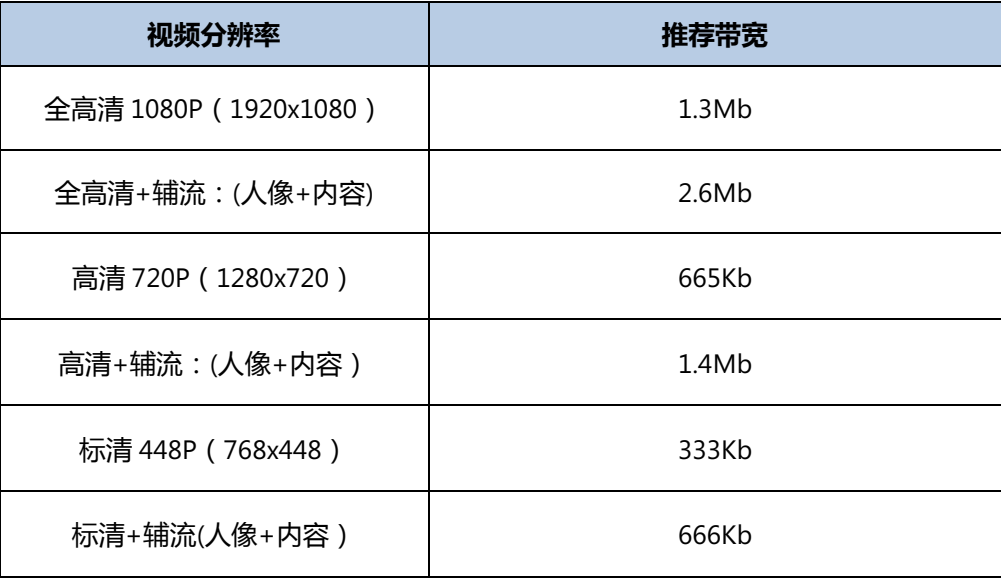

#### **亿联会议电视终端其它网络需求:**

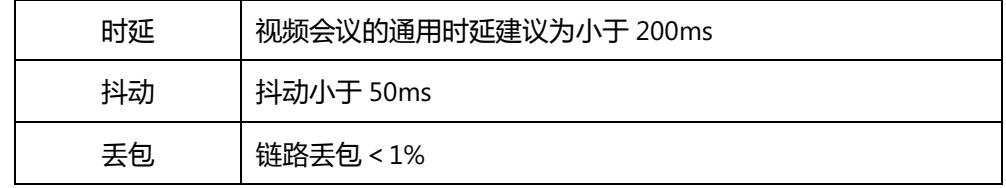

## <span id="page-2-2"></span>**主会场带宽需求**

主会场的带宽需求根据接入点数计算总带宽,常用计算方式为:

#### **主会场带宽需求 = N \* 单点带宽需求**

以 3 个分支机构举例:

总部主会场推荐带宽=1.3Mb 实际带宽\*3 个分支机构=3.9Mbps

视频会议过程中常常需要演示辅流,则每个点需要在原有视频带宽基础上增加 1 倍带 宽供辅流使用,因此如果增加辅流需求,主会场带宽计算方法为:

总部主会场带辅流推荐带宽=1.3Mbps\*2(辅流)\*3 个分支机构=7.8Mb

## <span id="page-3-0"></span>**分会场带宽需求**

分会场带宽需求 = 单点视频会议带宽需求

分会场举例:如果要实现高清效果,需要 1.3Mb 带宽;如果要接入辅流需要 2.6Mb 带宽。

**说明**

以上带宽建议采用独立光纤给会议电视终端使用,不要与办公、业务系统共享使用;如果是 共享网络建议进行流控等 Qos 措施,保障会议电视终端的网络带宽需求。

## <span id="page-3-1"></span>**链路带宽测试**

在明确了会议电视终端的带宽需求之后,请通过以下方式测试当前网络链路的带宽是 否满足会议电视终端的带宽需求。测试方法如下:

- **1.** 打开带宽测试站点:<http://www.speedtest.net/>。
- **2.** 测试结果说明:
	- a) **PING**:理想情况小于 100ms,说明网络延迟小。
	- b) **DOWNLOAD**:当前网络链路的下行带宽。
	- c) **UPLOAD**:当前网络链路的上行带宽。
	- d) 客户建议带宽:单点 1080P 上下行 1.3Mb; 理想部署带宽: 上下行 1.5Mb; 很多网络上下行带宽不对等, 测试时请重点 关注上行带宽。

基于测试结果来评估,如果当前网络无法满足会议电视终端的最低带宽需求,请先对 当前网络线路进行升级,能够满足会议电视终端对带宽的需求后,再部署实施。否则, 视频会议无法达到预期的效果。

## <span id="page-3-2"></span>**主会场固定公网 IP 地址需求**

建议主会场至少拥有 1 个固定公网 IP 地址, 以便其它设备可以通过网络访问该台设备。

## <span id="page-4-0"></span>**会议电视终端部署步骤**

你可以使用传统方式或云服务方式部署会议电视终端,以下对这两种部署方式分别进 行介绍。

## <span id="page-4-1"></span>**传统方式部署**

如果会议电视终端未注册云账号,你可以选择传统方式部署终端,并使用 IP 地址呼叫 其他终端。

传统方式部署会议电视终端的场景主要有以下三种,通常主会场常采用前两种部署方 式;分会场可以采用与主会场相同的部署方式,也可以采用第三种智能穿透方式部署。

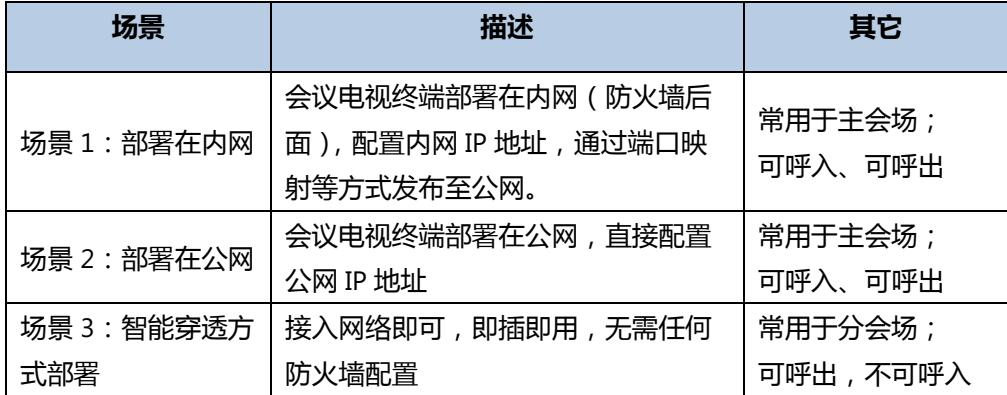

### <span id="page-4-2"></span>**场景一:会议电视终端部署在内网**

会议电视终端部署过程中,最常见的部署场景是将终端部署在内网中(防火墙后面) 通过端口映射方式,将终端映射至公网;此部署方式共享使用内部网络,节省费用, 设置简单,安全性高,主会场和分会场皆可采用该方式部署。

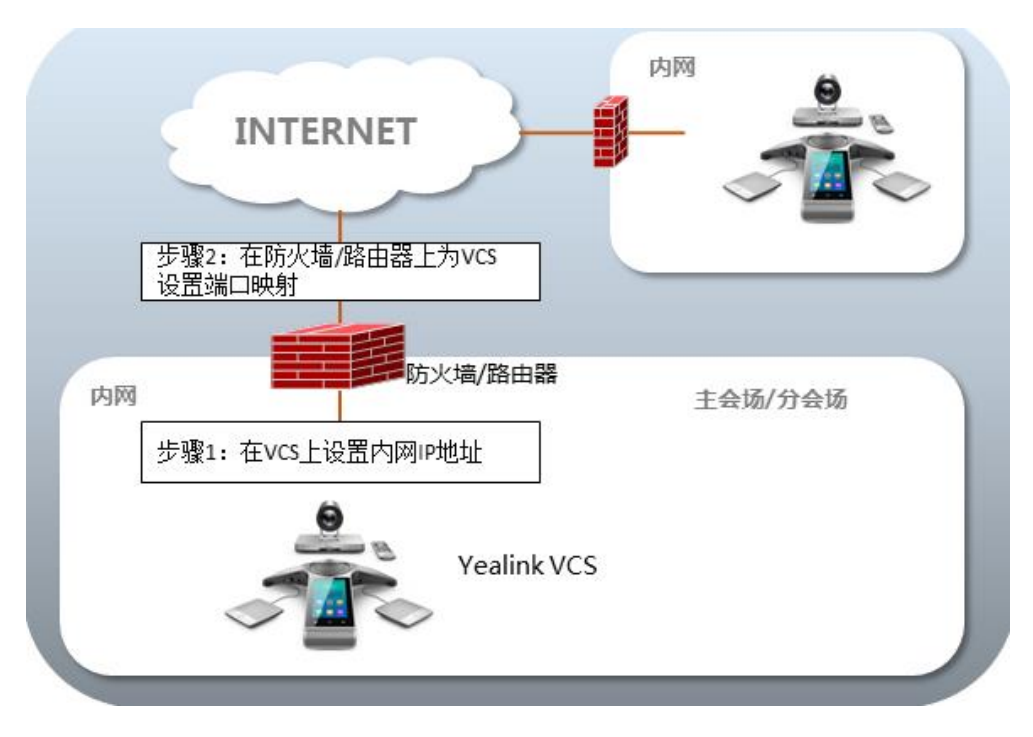

**会议电视终端部署在内网,通过端口映射方式将终端映射至公网:**

### <span id="page-5-0"></span>**场景二:会议电视终端部署在公网(专线)**

有些企业对会议电视终端视频会议的音视频质量要求较高,为了避免共享网络中可能 出现的带宽拥塞等情况可能会对视频会议的音视频质量造成影响,专门为会议电视终 端独立配置一条专用宽带线路,直连公网。

该种部署方式,部署简单,网络稳定性高,但专线费用较高,常见于主会场中。

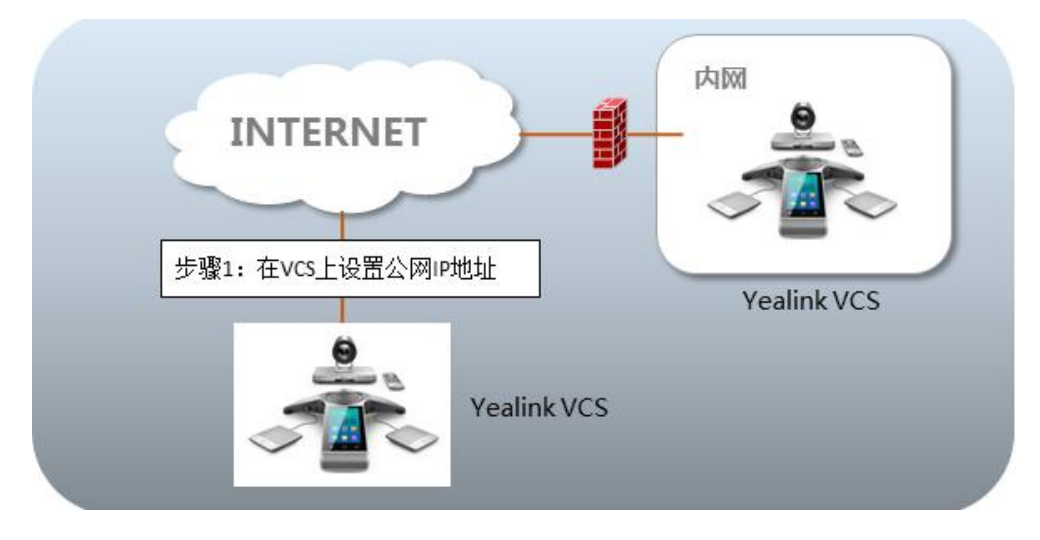

#### **会议电视终端直接部署在公网,配置静态公网 IP 地址:**

## <span id="page-6-0"></span>**场景三:智能穿透方式部署**

有些分会场缺乏专业的 IT 维护人员,无法进行端口映射等比较专业的网络配置,可采 用智能穿透方式部署。亿联会议电视终端支持网络的智能穿透,将会议电视终端部署 在内网中,通过 DHCP 或手动为会议电视终端分配一个可访问公网的 IP 地址,无需进 行任何网络配置,终端即可呼叫公网中的会议电视终端。

该种部署方式,部署简单,即插即用,无需复杂的网络配置,但使用该方式部署只能 本地呼出,无法呼入。

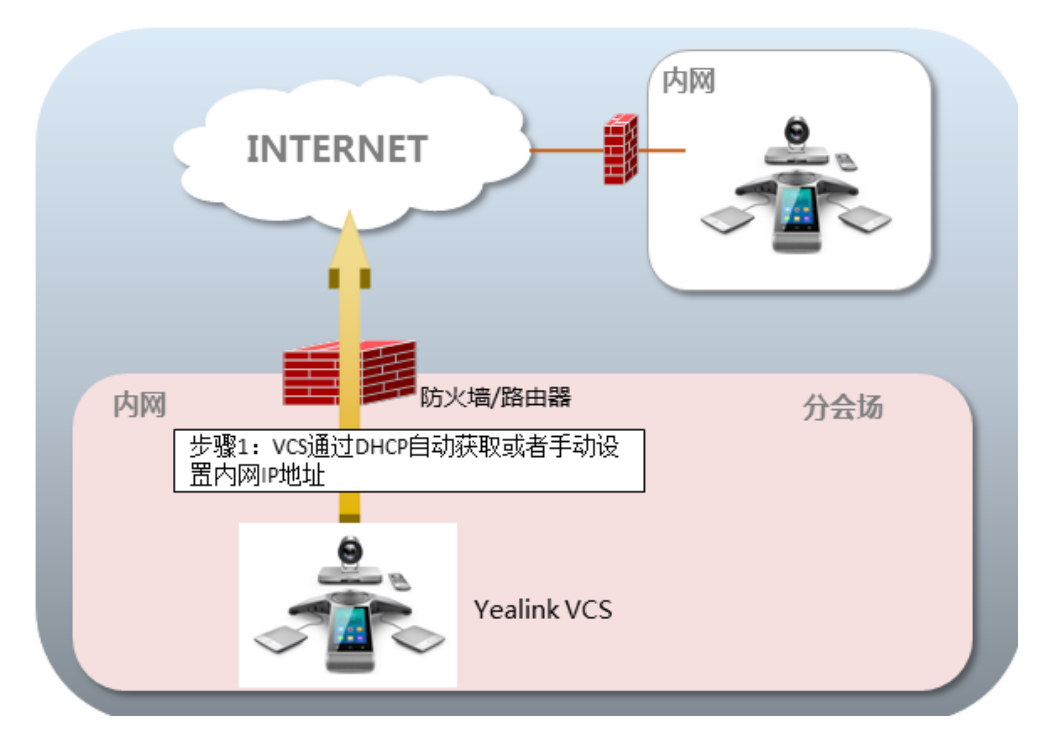

## <span id="page-6-1"></span>**云服务方式部署**

在召开视频会议时,客户经常会遇到一些问题:没有公网 IP 地址、网络基础设施不足、 防火墙配置复杂、部署效率低、没有穿透服务器等。

云视频会议突破了传统视频会议存在的缺陷,通过云平台,用户无需公网 IP 和复杂的 网络配置,会议电视终端仅需登录云平台,就可以实现主分会场的互联互通。部署简 单,成本低。主会场和分会场皆可采用该方式部署。

亿联会议电视终端支持登录亿联云视讯服务平台/亿联 YMS 视频会议服务器 /StarLeaf/Zoom/Pexip/BlueJeans/EasyMeet/自定义平台。

**说明** 如果你购买的是 VC200 亿联云视讯定制版,终端只支持注册亿联云账号。终端不能登录其 他云平台,无法注册 SIP 或 H.323 账号,无法使用 IP 直拨呼出。

以下介绍如何登录云平台:

- [亿联云视讯服务平台方式部署](#page-7-0)
- 亿联 YMS [视频会议服务器方式部署](#page-8-0)
- [第三方服务方式部署](#page-9-0)

### <span id="page-7-0"></span>**亿联云视讯服务平台方式部署**

亿联云视讯服务平台是一个基于云的会议电视终端服务平台,只需注册亿联云账号即 可完成主分会场互联互通,无需公网 IP 地址和防火墙设置。

以下图为例:位于不同局域网内的三台会议电视终端都登录了亿联云账号,部署在公 网的亿联视频会议云管理服务平台可以帮助 SIP 信令和音视频媒体流穿越防火墙,会 场无需公网 IP 和复杂的网络配置即可完成正常通信。

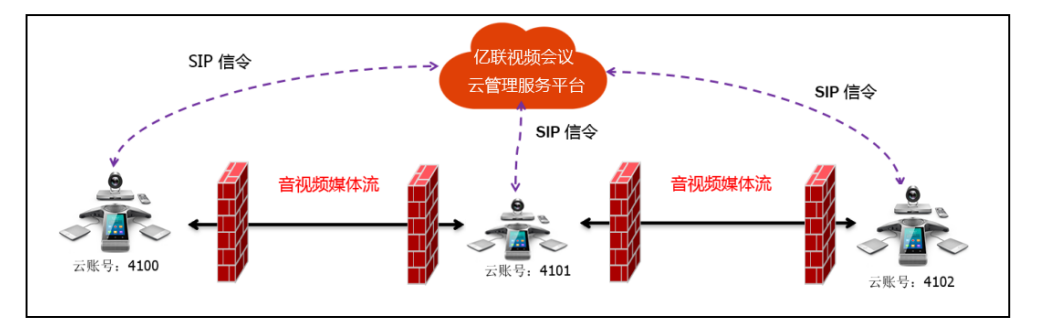

除此之外,注册亿联云账号后,终端可以接收到亿联云视讯服务平台推送的预约会议 提醒,并一键加入预约视频会议。你也可以无需预约,直接发起即时会议。想要了解 更多信息,请参阅[亿联会议电视终端用户指南](http://support.yealink.com/documentFront/forwardToDocumentFrontDisplayPage?language=zh_cn&?BaseInfoCateId=377&NewsCateId=377&CateId=377&parentcateid=377)。

#### **注册亿联云账号**

注册亿联云账号后,终端支持以下操作:

- 拨打其他亿联云账号,实现点对点呼叫。
- 查看,加入预约会议。
- 发起,加入即时会议。
- 进入固定虚拟会议室。
- 管理亿联云视频会议。

#### **通过遥控器注册亿联云账号:**

- **1.** 选择**更多**->**设置**->**高级设置**(默认密码:0000)->**视频会议服务平台**。
- **2.** 勾选**启用云功能**复选框。
- **3.** 从**登录平台**下拉框中选择**亿联云视讯服务平台**。
- **4.** 从**登录选项**下拉框中选择登录方式。
- 如果你选择 **Pin 码**,输入 PIN 码后,在**服务器**区域输入亿联云视讯服务平台 的服务器 IP 地址或域名。  $($  ok 按遥控器上的上下方向键选择**登录**,再按 。
- 如果你选择**用户名/密码**,输入亿联云账号和密码,在**服务器**区域输入亿联 云视讯服务平台的服务器 IP 地址或域名。 你可以勾选**记住密码**复选框,下次登录时,用户名和密码会自动填充。 按遥控器上的上下方向键选择**登录**,再按 ( ox )。 如果注册成功,显示设备屏幕显示 (vc) 图标。

#### <span id="page-8-0"></span>**亿联 YMS 视频会议服务器方式部署**

亿联 YMS 视频会议服务器是企业自建的视频会议解决方案,可满足内外网无缝连接。 因为平台部署在企业内部,所以能够对数据、安全性和服务质量提供最有效的控制。 除此之外,登录亿联 YMS 视频会议服务器后,终端可以接收到亿联 YMS 视频会议服 务器推送的预约会议提醒,并一键加入预约视频会议。你也可以无需预约,直接发起 即时会议。想要了解更多信息,请参阅[亿联会议电视终端用户指南](http://support.yealink.com/documentFront/forwardToDocumentFrontDisplayPage?language=zh_cn&?BaseInfoCateId=377&NewsCateId=377&CateId=377&parentcateid=377)。

#### **注册亿联 YMS 账号**

注册 YMS 账号后,终端支持以下操作:

- 拨打其他 YMS 账号,实现点对点呼叫。
- 查看,加入预约会议。
- 发起,加入即时会议。
- 进入固定虚拟会议室。
- 管理 YMS 视频会议。

#### **通过遥控器注册亿联 YMS 账号:**

- **1.** 选择**更多**->**设置**->**高级设置**(默认密码:0000)->**视频会议服务平台**。
- **2.** 勾选**启用云功能**复选框。
- **3.** 从**登录平台**下拉框中选择**亿联 YMS 视频会议服务器**。
- **4.** 配置亿联 YMS 视频会议服务器的相关信息。
- **5.** 按遥控器上的上下方向键选择**注册**, 再按 ( ox ) 。 你可以勾选**记住密码**复选框,下次登录时,输入 ID,其他注册信息会自动填充。 如果注册成功,显示设备屏幕显示 (vc) 图标。

### <span id="page-9-0"></span>**第三方服务方式部署**

亿联会议电视终端具有广泛的兼容性,支持与业界领先的云平台和企业自建平台进行 互操作。

目前亿联会议电视终端已兼容了 StarLeaf/Zoom/Pexip/BlueJeans/EasyMeet/自定义第 三方平台。用户可享受亿联会议电视终端提供的高清视频和音频等硬件功能,以及第 三方平台提供的虚拟会议室服务。

#### **登录 StarLeaf 云平台**

登录 StarLeaf 云平台后,终端支持以下操作:

- 拨打 StarLeaf 服务器下的云账号,实现点对点呼叫。
- 呼入虚拟会议室,与其他呼入虚拟会议室的设备进行视频会议。
- 拨打 Microsoft Skype for business/Lync 账号。

#### **通过遥控器登录 StarLeaf 云平台:**

- **1.** 选择**更多**->**设置**->**高级设置**(默认密码:0000)->**视频会议服务平台**。
- **2.** 勾选**启用云功能**复选框。
- **3.** 从**登录平台**下拉框中选择 **StarLeaf**。
- **4.** 在 **QCP 码**区域输入 12 位登录码。
- 5. 按遥控器上的上下方向键选择**登录**,再按<sup>(ox)</sup>。 如果注册成功,显示设备屏幕显示 9 图标。

#### **登录 Zoom 云平台**

登录 Zoom 平台后,终端支持呼入虚拟会议室,与其他呼入虚拟会议室的设备进行视 频会议。

#### **通过遥控器登录 Zoom 云平台:**

- **1.** 选择**更多**->**设置**->**高级设置**(默认密码:0000)->**视频会议服务平台**。
- **2.** 勾选**启用云功能**复选框。
- **3.** 从**登录平台**下拉框中选择 **Zoom**。
- **4.** 在 **Zoom 服务器地址**区域输入 Zoom 服务器的 IP 地址或域名。 默认 Zoom 服务器地址为"zoomcrc.com"。
- 5. 按遥控器上的上下方向键选择**登录**,再按(ox)。 如果注册成功,显示设备屏幕显示 9 图标。

#### **注册 Pexip 账号**

注册 Pexip 账号后,终端支持:

- 拨打 Pexip 服务器下的设备别名,实现点对点呼叫。
- 拨打 Pexip 服务器下的会议室别名进入虚拟会议室、虚拟听众席或虚拟接待处, 与其他呼入的设备进行视频会议。
- 拨打 Microsoft Skype for business/Lync 账号。

#### **通过遥控器注册 Pexip 账号:**

- **1.** 选择**更多**->**设置**->**高级设置**(默认密码:0000)->**视频会议服务平台**。
- **2.** 勾选**启用云功能**复选框。
- **3.** 从**登录平台**下拉框中选择 **Pexip**。
- **4.** 配置 Pexip 平台的相关信息。
- **5.** 按遥控器上的上下方向键选择**注册**, 再按 ( ox )。 如果注册成功,显示设备屏幕显示 ( ) 图标。

#### **登录 BlueJeans 云平台**

登录 BlueJeans 云平台后,终端支持:

- 呼入虚拟会议室,与其他呼入虚拟会议室的设备进行视频会议。
- 接收到 BlueJeans 云平台下发的会议日程。

#### **通过遥控器登录 BlueJeans 云平台:**

- **1.** 选择**更多**->**设置**->**高级设置**(默认密码:0000)->**视频会议服务平台**。
- **2.** 勾选**启用云功能**复选框。
- **3.** 从**登录平台**下拉框中选择 **BlueJeans**。
- **4.** 在 **BlueJeans 服务器地址**区域输入 BlueJeans 服务器的 IP 地址或域名。 默认 BlueJeans 服务器地址为"bjn.vc"。
- 5. 按遥控器上的上下方向键选择**登录**,再按 ( ox )。 如果注册成功,显示设备屏幕显示( )图标。

#### **注册 EasyMeet 账号**

注册 EasyMeet 云账号后,终端支持:

- 拨打其他设备的 EasyMeet 云账号,实现点对点呼叫
- 呼入虚拟会议室,与其他呼入虚拟会议室的设备进行视频会议。
- 接收到 EasyMeet 云平台下发的会议日程。

#### **通过遥控器注册 EasyMeet 云账号:**

- **1.** 选择**更多**->**设置**->**高级设置**(默认密码:0000)->**视频会议服务平台**。
- **2.** 勾选**启用云功能**复选框。
- **3.** 从**登录平台**下拉框中选择 **EasyMeet**。
- **4.** 配置 EasyMeet 平台的相关信息。
- 5. 按遥控器上的上下方向键选择**注册**,再按 ( ok )。 如果注册成功,显示设备屏幕显示 图标。

### **注册自定义账号**

#### **通过遥控器注册自定义账号:**

- **1.** 选择**更多**->**设置**->**高级设置**(默认密码:0000)->**视频会议服务平台**。
- **2.** 勾**选启用云功能**复选框。
- **3.** 从**登录平台**下拉框选择**自定义平台**。
- **4.** 配置自定义平台的相关信息。
- 5. 按遥控器上的上下方向键选择**登录**,再按<sup>(ox)</sup>。

## <span id="page-12-0"></span>**会议电视终端网络设置**

## <span id="page-12-1"></span>**会议电视终端网络设置**

正确的网络设置,使你的会议电视终端在当前的网络环境中能被正常使用,终端默认 使用 DHCP 方式获取网络 IP 地址。建议你为会议电视终端分配一个固定的 IPv4 地址。 下面我们将介绍如何为终端配置一个固定的 IPv4 地址。

#### **通过网页界面配置会议电视终端的 IPv4 地址:**

- **1.** 在电脑上打开 Chrome 浏览器或 IE11 版本浏览器,在地址栏里输入终端的 IP 地 址,按 Enter 键。
- **2.** 登录到会议电视终端网页端。(默认用户名:admin 默认密码:0000)。
- **3.** 点击**网络配置**->**LAN 设置**。
- **4.** 在 **IPv4 配置**区域,选择**静态 IP**。
- **5.** 在相应的区域中分别输入 IP 地址、子网掩码、网关地址、DNS 主服务器和 DNS 备用服务器。
- **6.** 点击**提交**保存配置,修改该选项需要终端重启才能生效。 网页界面弹出对话框"配置已变更,需重启才能生效,是否立即重启?"。
- **7.** 点击**提交**,重启终端生效。

#### **通过遥控器配置会议电视终端的 IPv4 地址:**

**1.** 对于 VC500/VC800/VC880 终端:选择**更多**->**设置**->**高级设置**(默认密码:0000) ->**有线网络**。

对于 VC200 终端:选择**更多**->**网络**->**有线网络**(默认密码:0000)。

- **2.** 从 **IP 模式**下拉框中选择 **IPv4**。
- **3.** 按遥控器的上下方向键选择 IPv4,再按 ( ok )。
- **4.** 取消勾选 **DHCP** 复选框。
- **5.** 在相应的区域中分别输入 IP 地址、子网掩码、网关、DNS 主服务器和 DNS 备用 服务器。
- 6. 按遥控器的上下方向键选择**保存**,再按( ok )。 显示器的液晶屏幕提示"需要重启话机使配置生效,是否立即重启?"。
- **7.** 选择**确定**重启终端。

**说明** 错误的 LAN 属性设置可能导致终端不可用,也可能对网络性能造成影响。想要了解更多参 数信息,请咨询你的网络管理员。

## <span id="page-13-0"></span>**防火墙/路由器设置**

下表为会议电视终端常用的主要端口,如果你的网络中有端口限制,请为会议电视终 端开放下表中端口的权限。

如果部署在内网中,并且未注册云账号,你需要通过端口映射方式来解决会议电视终 端的内外网互通问题,请在防火墙/路由器上把以下端口映射至公网。

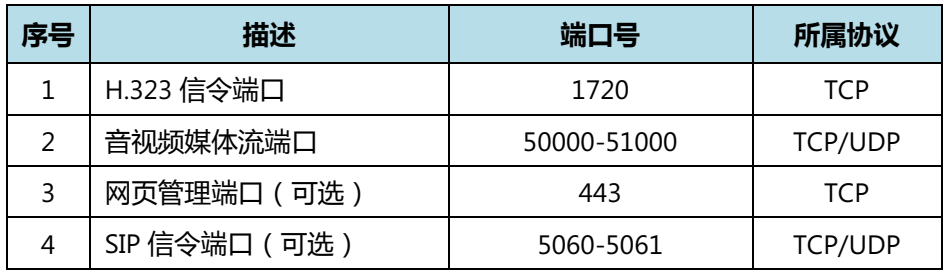

#### **说明**

建议分会场将网页管理端口 (443/TCP)映射至公网, 方便主会场进行远程管理、支持分会 场。

会议电视终端部署在内网中时,你也可以参阅第 [5](#page-6-1) 页[的云服务方式部署,](#page-6-1)无须在防火墙/路 由器上进行端口映射就可实现会议电视终端的互通。

## <span id="page-13-1"></span>**设置流量保证**

为了保证会议电视终端所用网络的稳定性,建议有条件的用户为会议电视终端开启 QOS 网络保证,会议电视终端所需的网络带宽请参阅第 [1](#page-2-1) 页[的终端对网络的需求。](#page-2-1)

## <span id="page-14-0"></span>**会议电视终端连接测试及常见问题**

## <span id="page-14-1"></span>**连通性测试**

当网络全部配置完成后,接下来要进行连通性测试,来测试会议电视终端的网络配置 是否正确。

#### **通过遥控器发起呼叫:**

- 1. 选择拨打菜单或者按遥控器 ( c ),显示设备进入拨号界面。
- **2.** 进入联系人界面。
- **3.** 按遥控器上下方向键选择联系人 Yealink Demo1。
- 4. 遥控器上的  $\overline{(\alpha)}$ 键或  $\overline{(\alpha)}$  拨号键, 拨打 Yealink Demo1 发起呼叫。 如果能够正常拨通,建立视频通话,则说明网络配置正常。如果无法呼通请联系 网络管理员检查您的会议电视终端内部网络是否通畅,会议电视终端是否有权限 访问公网。

## <span id="page-14-2"></span>**检查会议电视终端网络连通性**

#### **诊断网络是否能通:**

- **1.** 对于 VC500/VC800/VC880 终端:选择**更多**->**设置**->**诊断**->**Ping**。 对于 VC200 终端:选择**更多->诊断->Ping**。
- **2.** 执行以下任一操作:
	- Ping 默认地址 yealinkvc.com,选择**开始**。
	- 在 **Ping** 区域输入其他 IP 地址(例如:目标终端的 IP 地址),选择**开始**。 显示设备屏幕显示网络诊断信息。
- 3. 按遥控器上的 5 返回诊断菜单界面。

通过给目标 IP 地址发送一个数据包, 再要求对方返回一个同样大小的数据包来确 定两台网络机器是否连接相通。诊断结果包括收到的数据包的简要统计,以及包 的最小,最大和平均往返时间。

## <span id="page-14-3"></span>**本地会场黑屏无声**

如果你不使用云账号,并将你的会场部署在内网中,你已在防火墙或网关上配置了端 口映射,当跨公网呼叫其他会场的设备或 Yealink Demo 时, 本地出现黑屏无声的问题, 请检查您的端口映射设置是否正确,请参考上文防火墙/[路由器设置章](#page-13-0)节,了解会议电 视终端所需端口。

如果端口设置一切正常,极有可能是因为本会场网络环境中的防火墙或者网关不支持 ALG 功能, 要解决这个问题请参考以下方法开启会议电视终端上的 NAT 功能:

#### **通过遥控器配置 NAT:**

**1.** 对于 VC500/VC800/VC880 终端:选择**更多**->**设置**->**高级设置**(默认密码:0000) ->**NAT/防火墙**。

对于 VC200 终端:选择**更多**->**网络->有线网络**(默认密码:0000)->**NAT/防火 墙**。

- **2.** 执行以下任一步骤:
	- 从**类型**下拉框选择**自动**,终端将自动获取当前网络的公网 IP 地址。
	- 从**类型**下拉框选择**手动设置**, 在**公网 IP 地址**区域手动输入公网 IP 地址。
- **3.** 在**公网 IP 地址**区域手动输入当前网络的公网 IP 地址。
- 4. 按遥控器的上下方向键选择**保存**,再按 ( ok ) 保存当前配置。

## <span id="page-15-0"></span>**通话过程中出现马赛克**

如果您在会议过程中,看到画面上出现大量的马赛克,有可能是由于网络不稳定造成 的,您可以按遥控器上的 = 打开通话菜单,并选择**通话统计**来查看当前的网络带 宽状况;重点看当前的**总丢包数**以及**丢包率(%)**情况。

如果丢包较多,建议进一步确认是由于两地之间的运营商网络稳定性问题还是由于内 部共享上网,造成的概率性网络拥塞。如果是由于内部共享上网,导致的网络拥塞, 建议使用流控设备对会议电视终端视频会议的流量进行带宽保障,保障视频会议带宽 的稳定性。